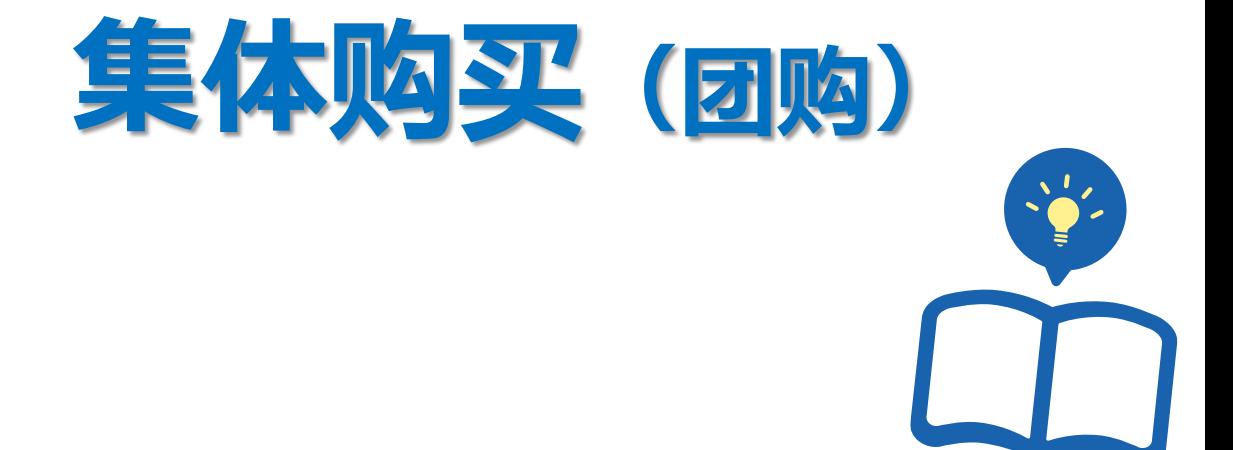

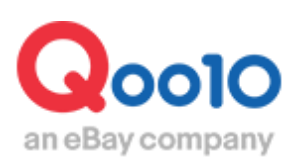

Update 2022-02

**目录**

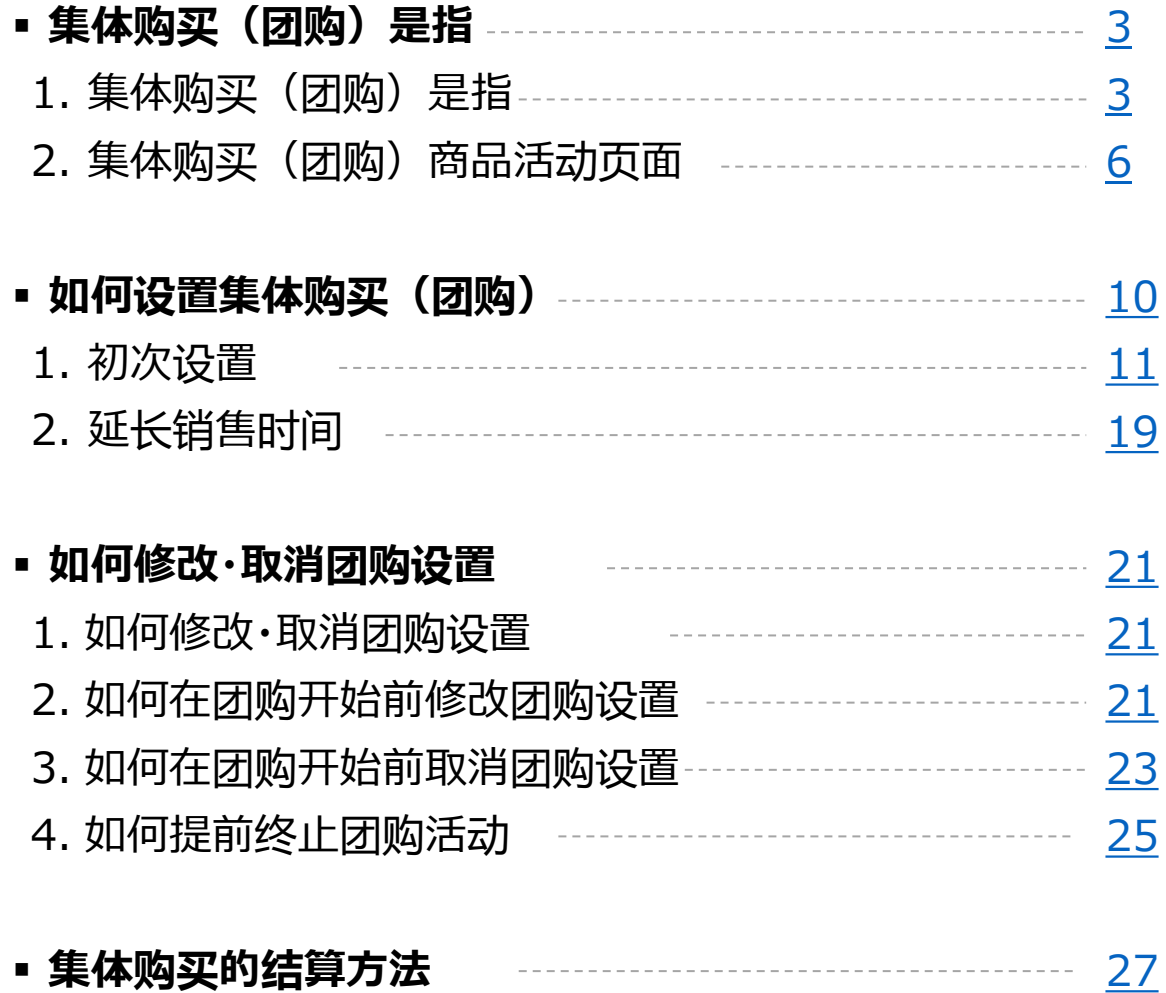

## <span id="page-2-0"></span>**集体购买(团购)是指?**

### 1. 集体购买(团购)是指

- 集体购买(团购)是指,以低于零售价格的团购折扣价,销售一定数量商品 (最低1件起售)的促销方式。
- 集体购买(团购)方式售出的全种类商品的交易手续费都一致。店铺等级也不 受影响,一律为「团购折扣价」的8%,低于通常销售,限时特价/今日特惠等促 销方式的手续费。(团购价 20,000円以上是 6%)
- 由于交易手续费偏低, 根据薄利多销的原理, 建议将团购价设定的低一点来提 高吸引力。以此来吸引更多的用户购买,获得更多的收益。

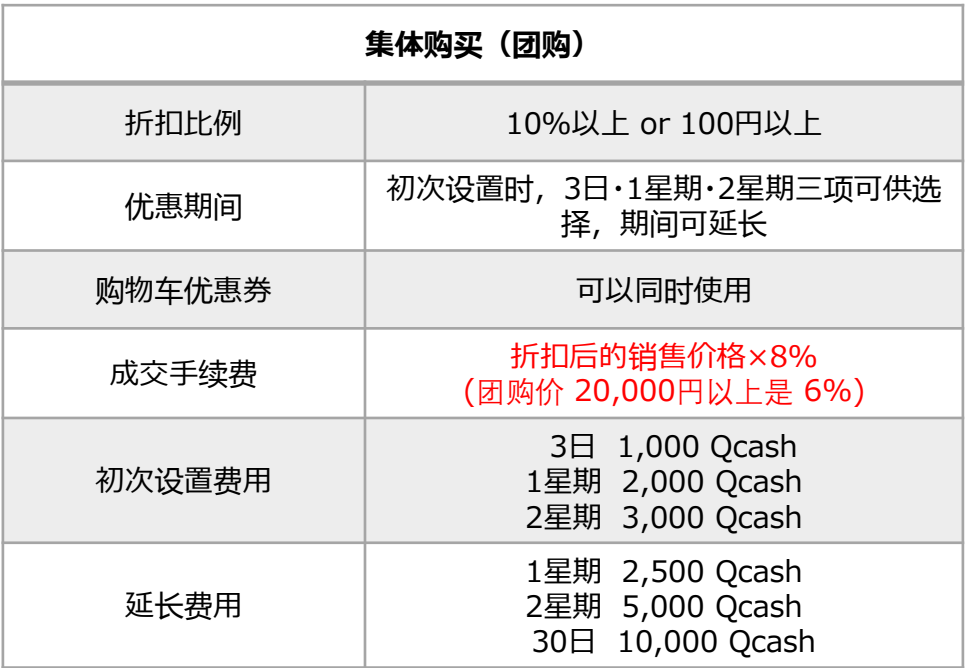

## 1. 集体购买(团购)是指

#### 设置团购的商品页面 <网页版>

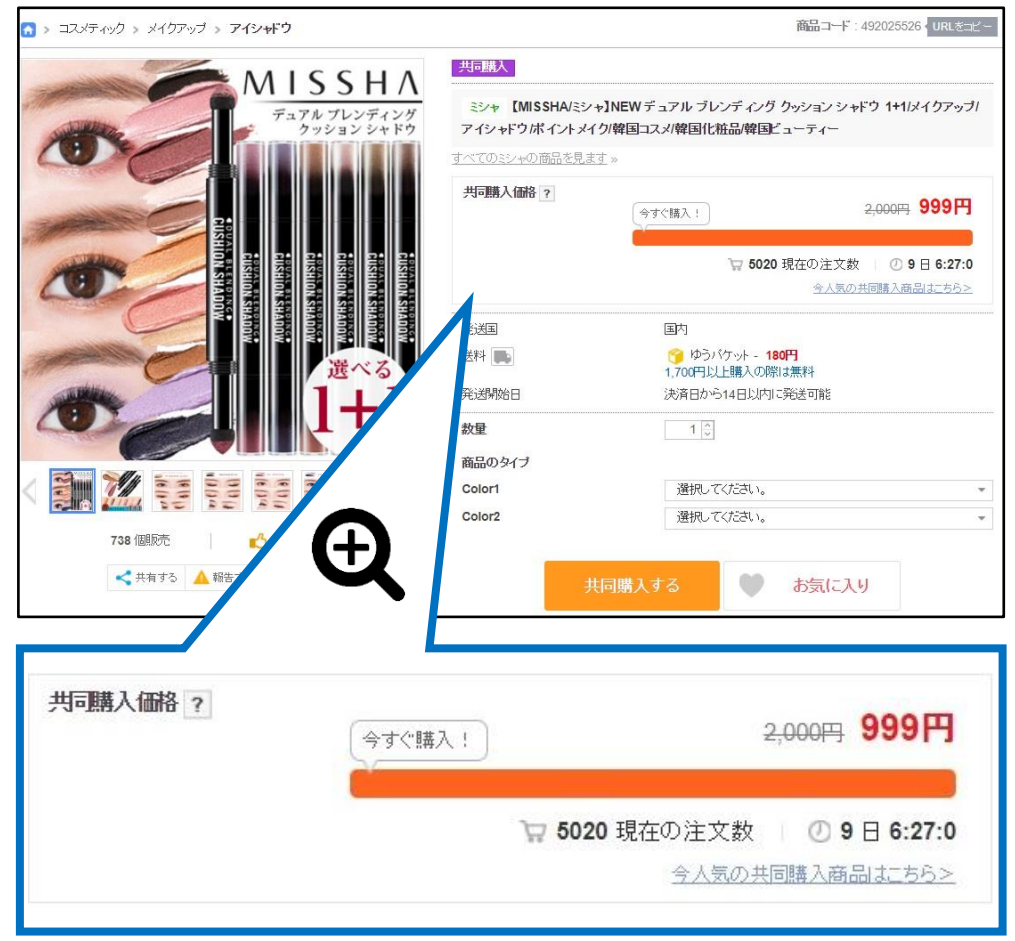

## 1.集体购买(团购)是指

#### 设置团购的商品页面 <手机界面>

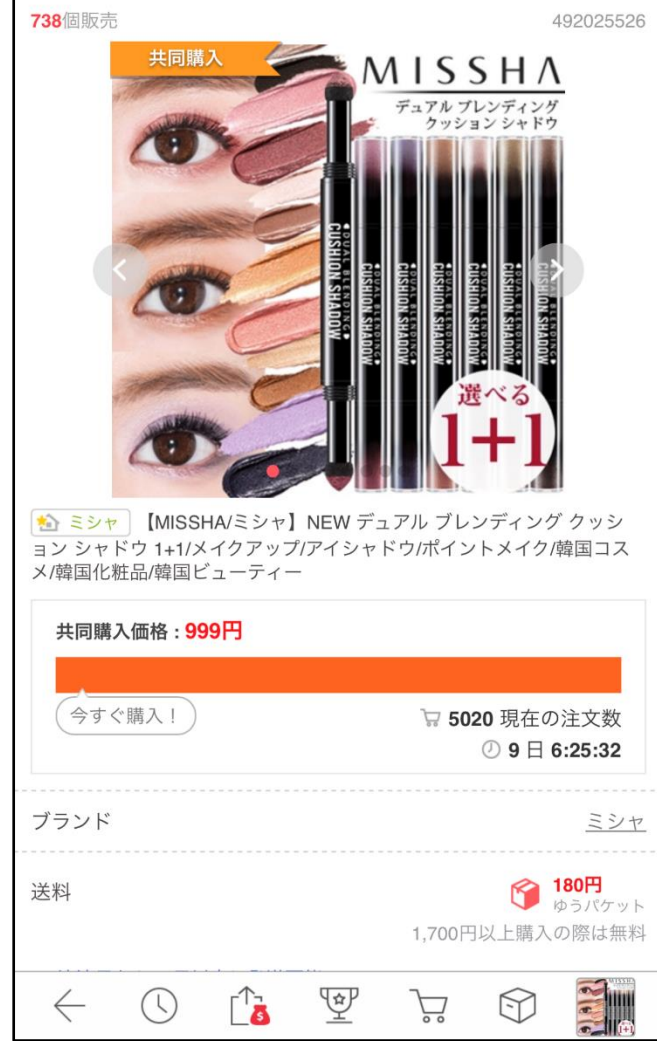

## <span id="page-5-0"></span>2. 集体购买(团购)商品活动页面

• 设置了集体购买(团购)的商品, 会统一在集体购买(团购)活动页面投放登 出。

#### 集体购买(团购)活动页面 <网页版>

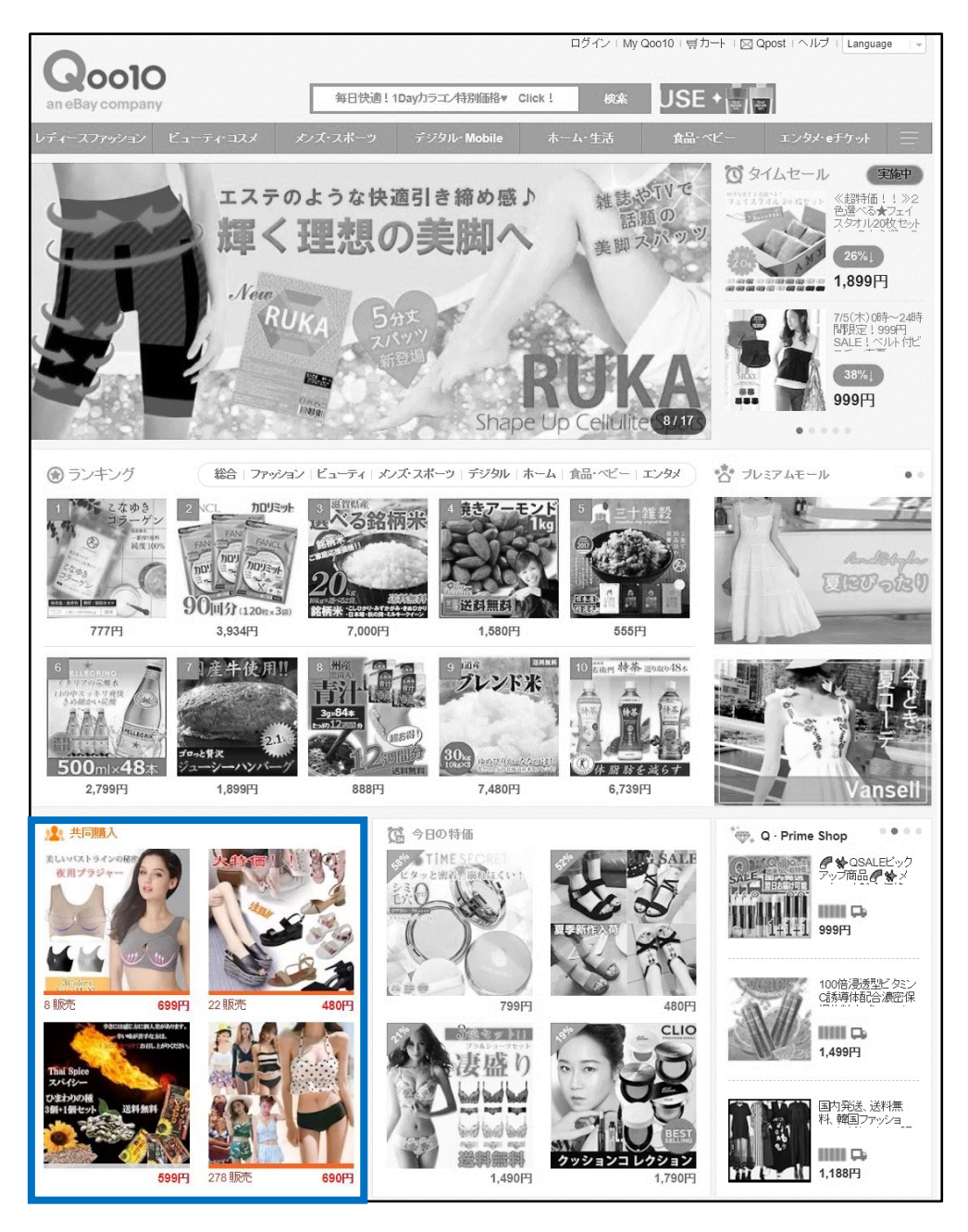

#### $\begin{array}{c} \n\Gamma \square \\ \n\Box \n\end{array}$ 毎日快適!1Dayカラコン特別価格♥ Click!  $\alpha$ レディース<br>ファッション 食品<br>ベビー メン.<br>スポー コスメ モバイル 生活雑貨 ダイエット 家電 1000 TIME SECRET 【LLYANNA】 ワンデーカラコン ミネラル UVパウダー  $799$ <sub>YEN</sub> 1,299YEN **France**  $\sqrt{\frac{1}{2}}$  $\beta$  $(\cdot)$ ◈  $\mathbb{Q}$ タイムセール 今日の特価 共同購入 Q-prime shop Qラウンジ タイムセール> 12pmまでセール進行中! タイムセール商品 今日の特価 > 今日の特価商品共同購入 > S H A the SREM **ETUDI** elato Edit 送料 999 e Merci 【MISSHA/ミシャ】NEW デ… ゆうパケット 。 [1+1+1]ETU... D 999円 999円

#### 集体购买(团购)活动页面 <手机界面>

#### 集体购买(团购)活动页面 <网页版>

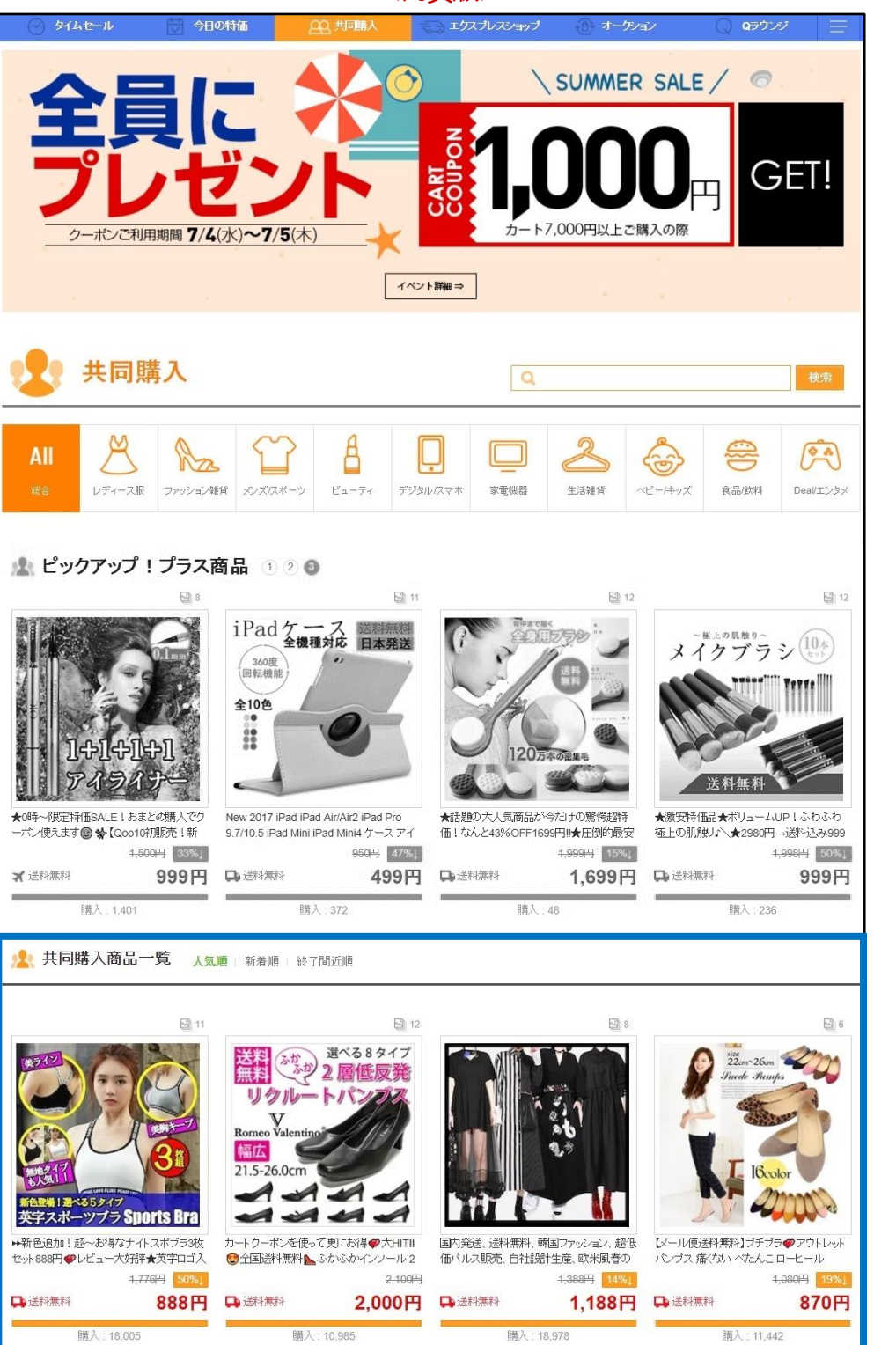

\*Groupbuy Plus是「Plus展示」推广的一种。详细请咨询。

集 体 购 买  $\overline{\phantom{a}}$ 团 购  $\cup$ 

\*Groupbuy \*Groupbuy plus

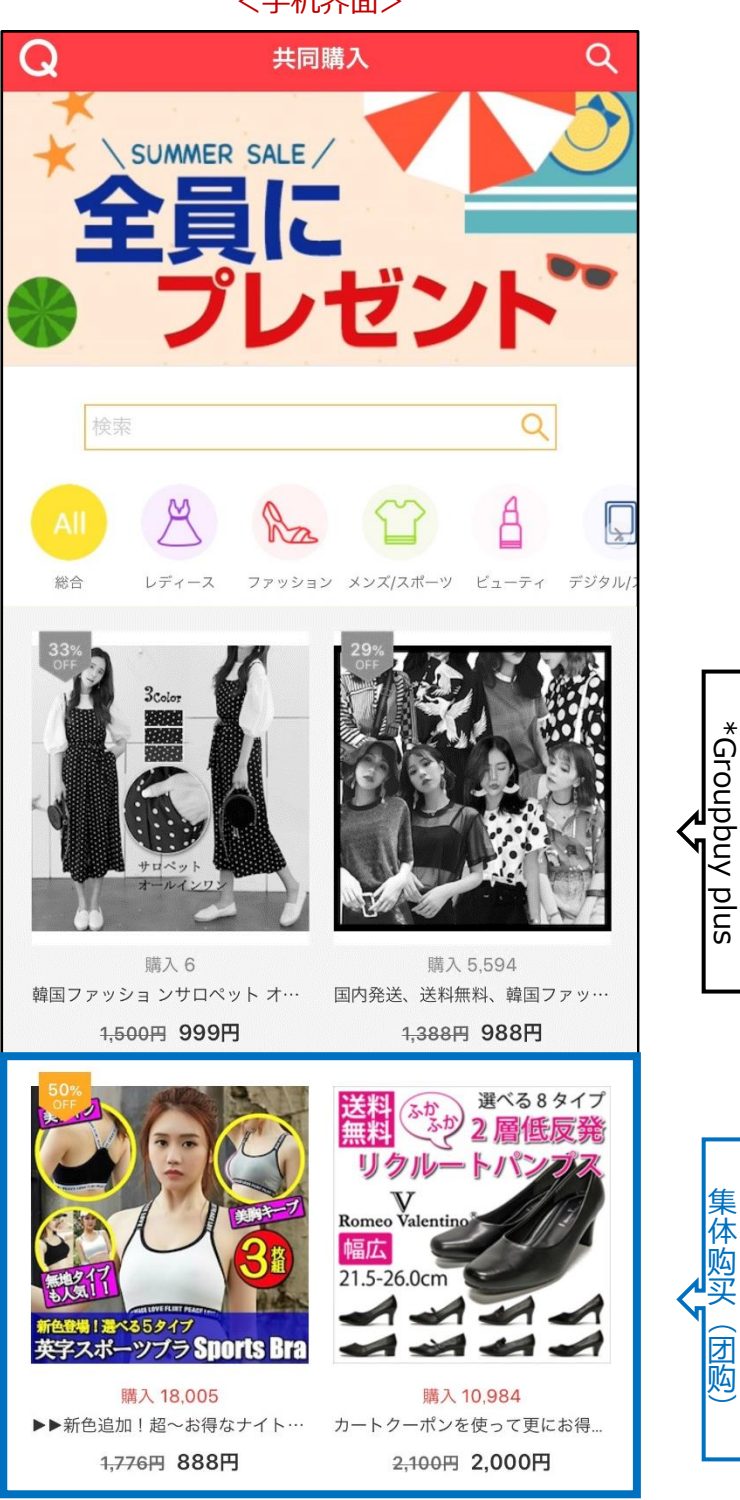

集体购买(团购)活动页面内 <手机界面>

\*Groupbuy Plus是「Plus展示」推广的一种。详细请咨询。

# <span id="page-9-0"></span>**如何设置集体购买(团购)**

### 如何设置?

#### 登陆J・QSM后台

<https://qsm.qoo10.jp/GMKT.INC.GSM.Web/Login.aspx>

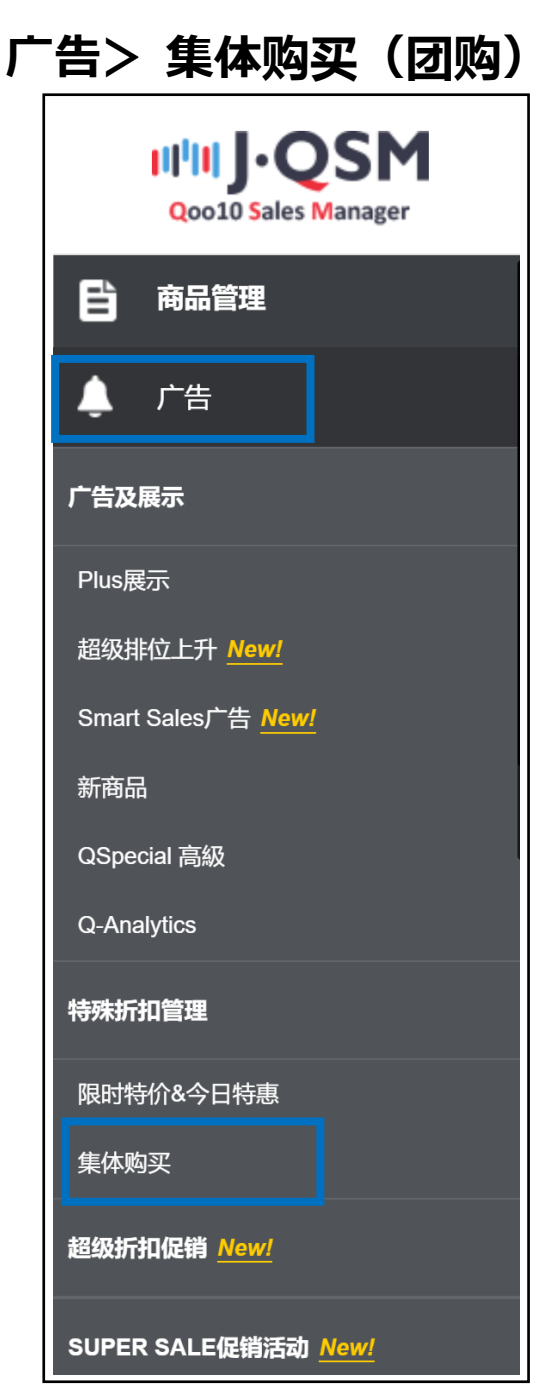

## <span id="page-10-0"></span>**如何设置集体购买(团购)**

1. 初次设置 2. 2. 延长销售时间

## 1. 初次设置

### **❶** 打开「集体购买」(团购管理) 页面, 点击【查询】

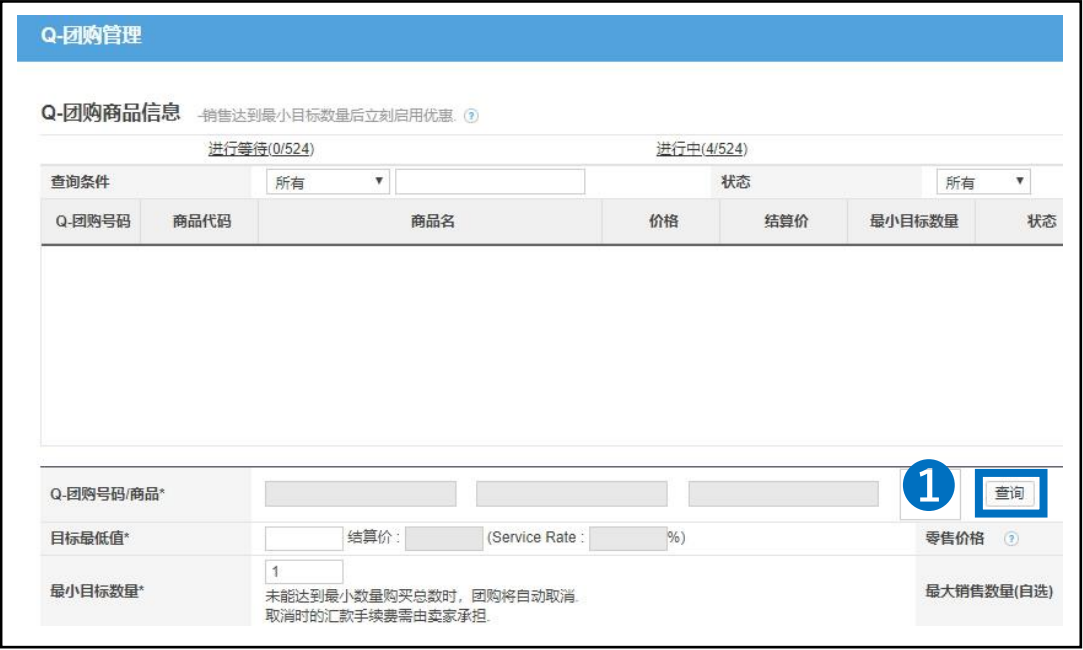

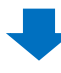

2 自动弹出下图的窗口, 查询需要设置团购的商品。

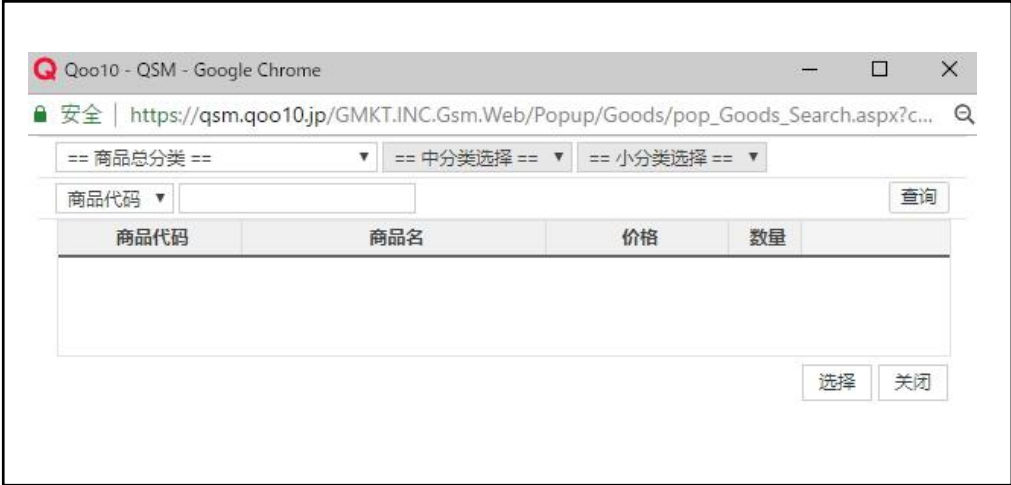

#### <按商品代码或商品名来搜索>

#### • 选择「商品代码」或「商品名」,输入对应的商品代码和商品名称

#### • 点击【查询】

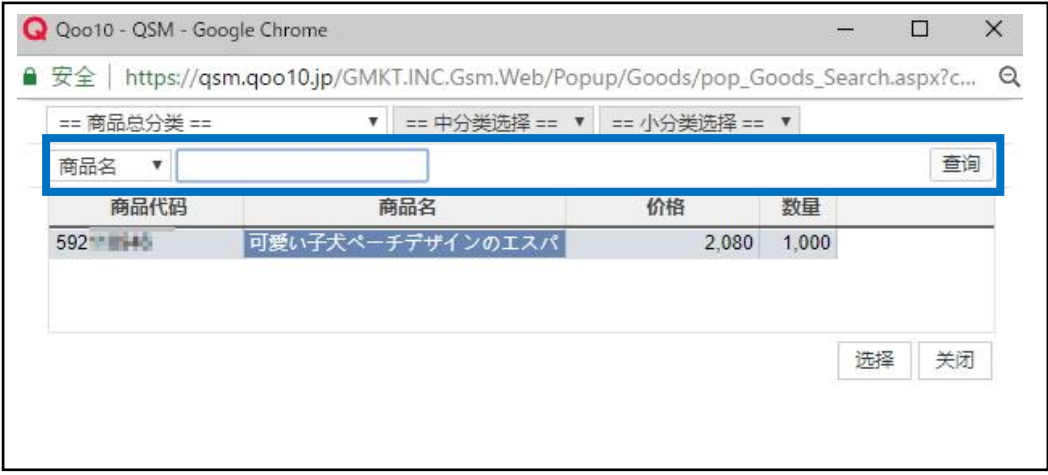

<按商品类别来搜索>

#### • 选择「商品总分类」和「中分类」、「小分类」,点击【查询】

#### • 「商品总分类」和「中分类」是必选项目

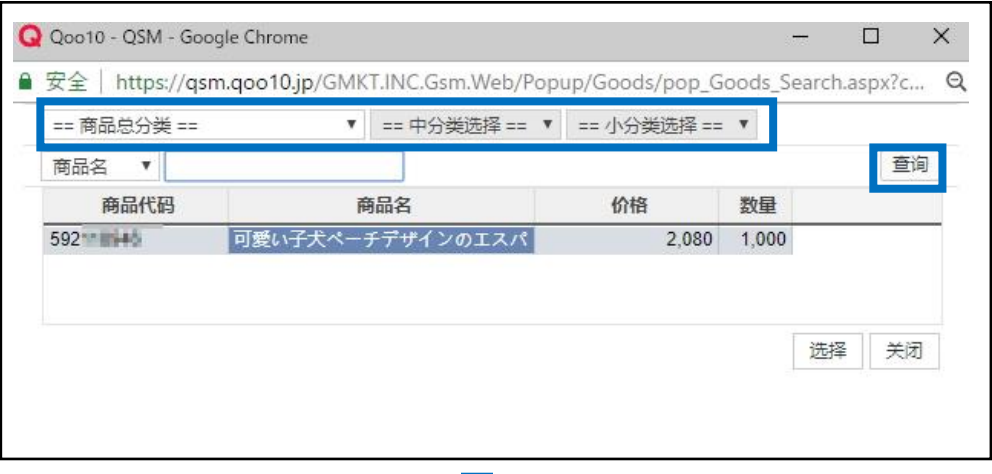

#### 6 点击需要设置的商品, 按【选择】

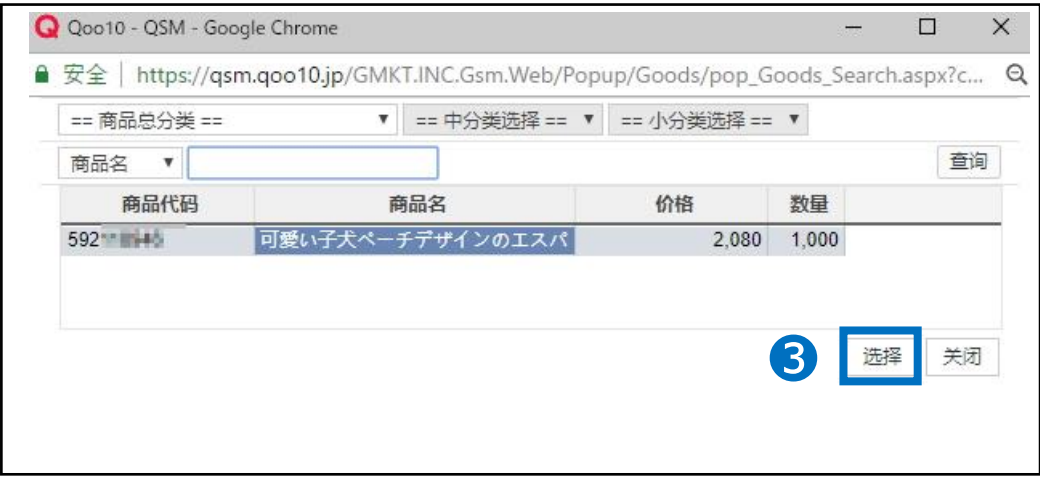

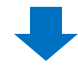

❹ 填写最低目标值(折扣后的销售价格/成交价)

- 需要设置成零售价格的10%以上,或者是优惠100円以上。
- ❺ 设置目标最低值(折扣后的销售价格/成交价)后,系统自动表示成本价(结 算价)。
	- 团购成交手续费是按照(折扣后的销售价格)的8%来收取。

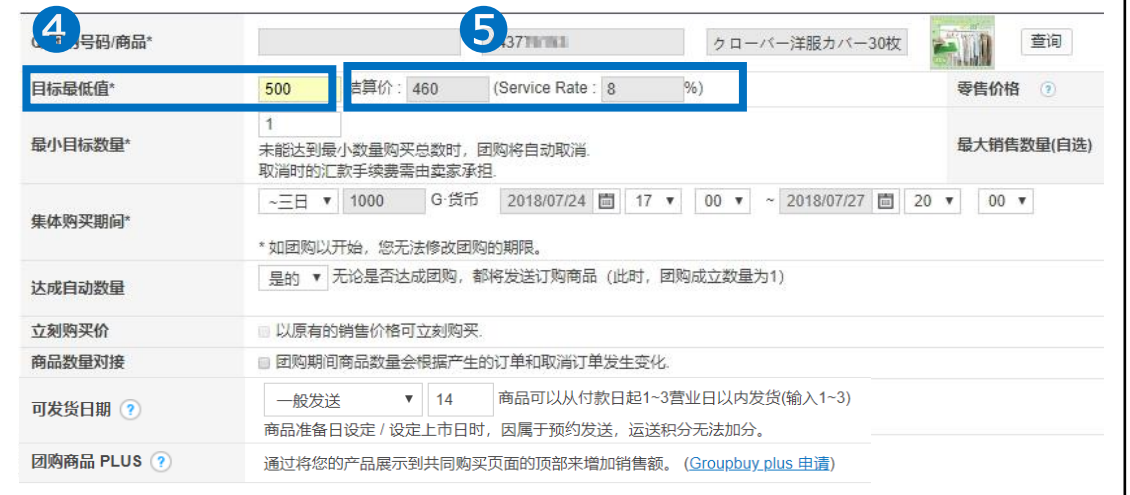

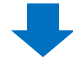

#### ❻ 设置零售价格(团购折扣前的销售价格)

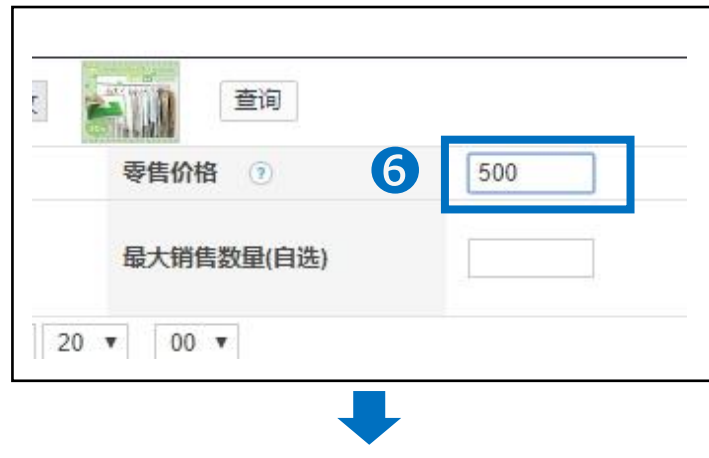

❼ 最小目标数量:数量从1件起设。

团购销售期间中,售出的数量如果没有达到【最小目标数量】,订单会自动取 消。商家需要负担汇款手续费。

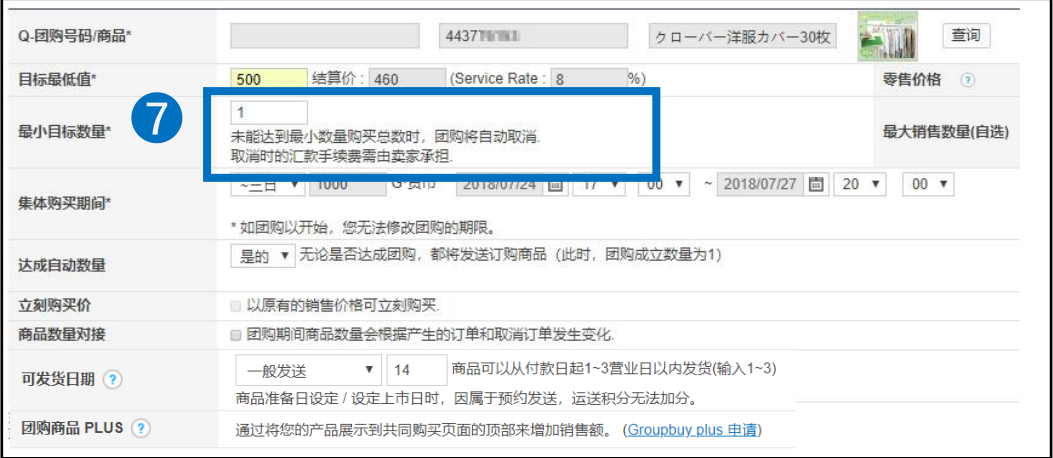

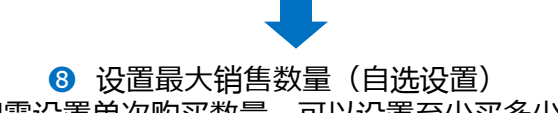

:如需设置单次购买数量,可以设置至少买多少件。

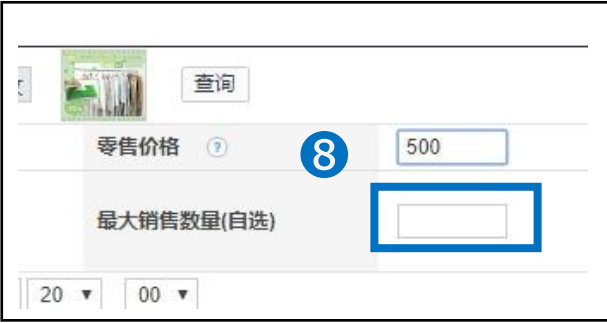

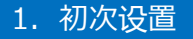

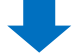

**<sup>◎</sup> 设置集合购买(团购)期间, 查看需要花费的Qcash金额。** 

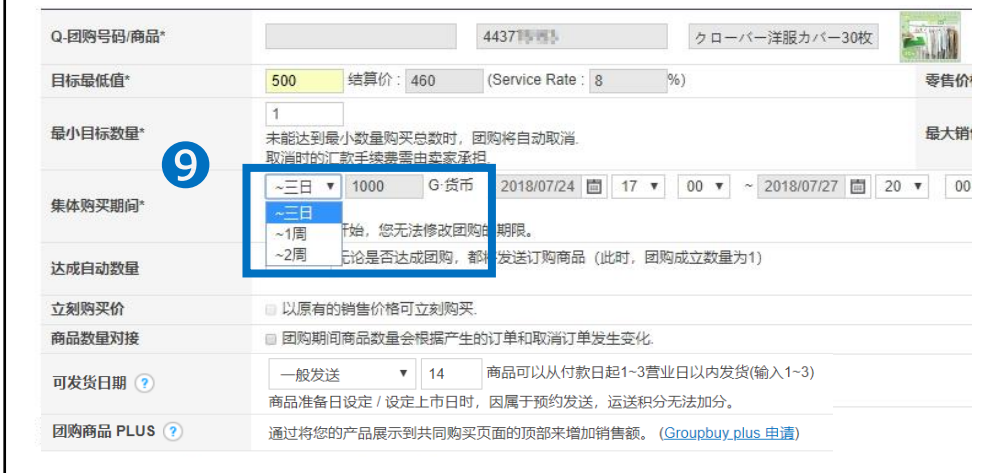

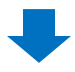

❿ 设置团购的开始日期和时间。

• 销售期间从当天起一个月之内都可以选择。例:7/24当天设置, 团购开始日期可以选择7/24-8/23一个月之内的任何一天。

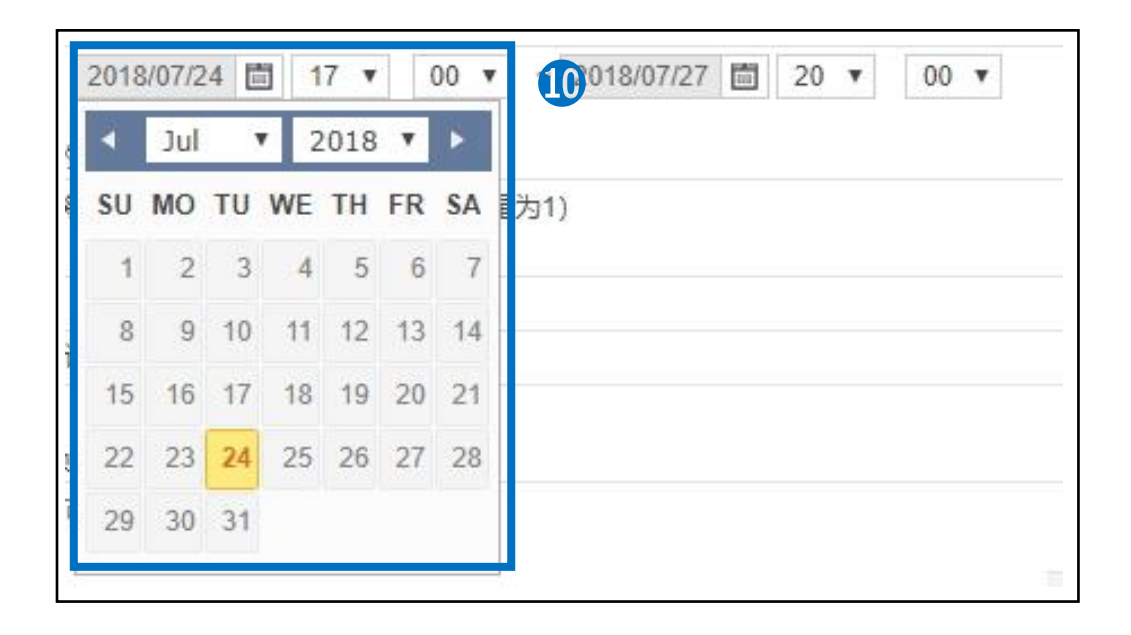

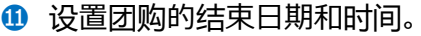

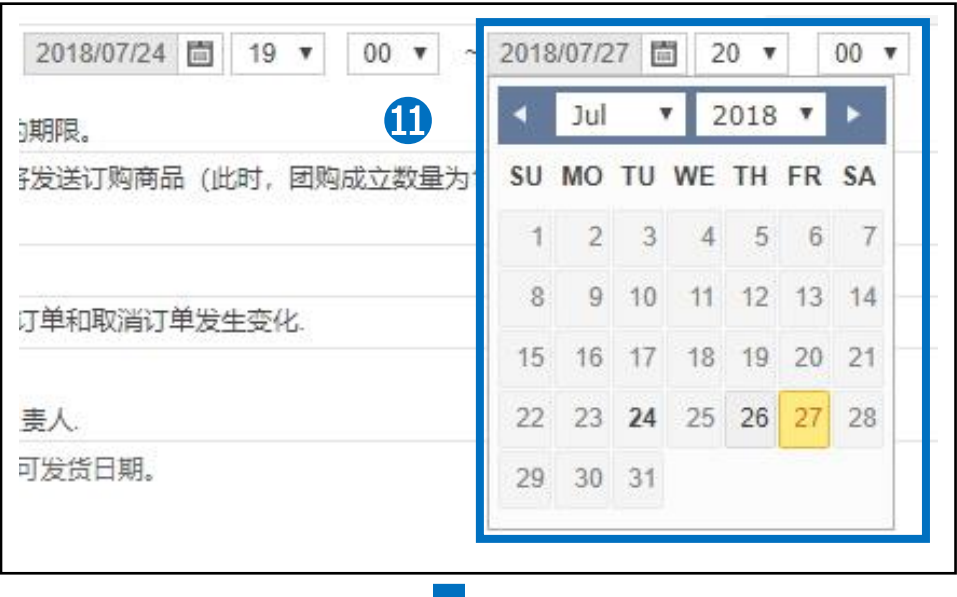

❶ 团购达成自动数量分为「是的」「无」「持有」三个选项。

J.

步骤❼的【目标最低值/成交价】设置为1的时候,【达成自动数量】必须选「是的」。

- 「是的」→只有1件订单,也可以发货。
- 「无」→交易数量需在2件以上,如果数量不满2件,订单会自动取消。(汇款 手续费由买家承担)
- 「持有」→交易数量需在2件以上, 如果数量不满2件, 会在3天内保留订单, 店 铺可以在3天内决定是否取消订单。(汇款手续费由买家承担)

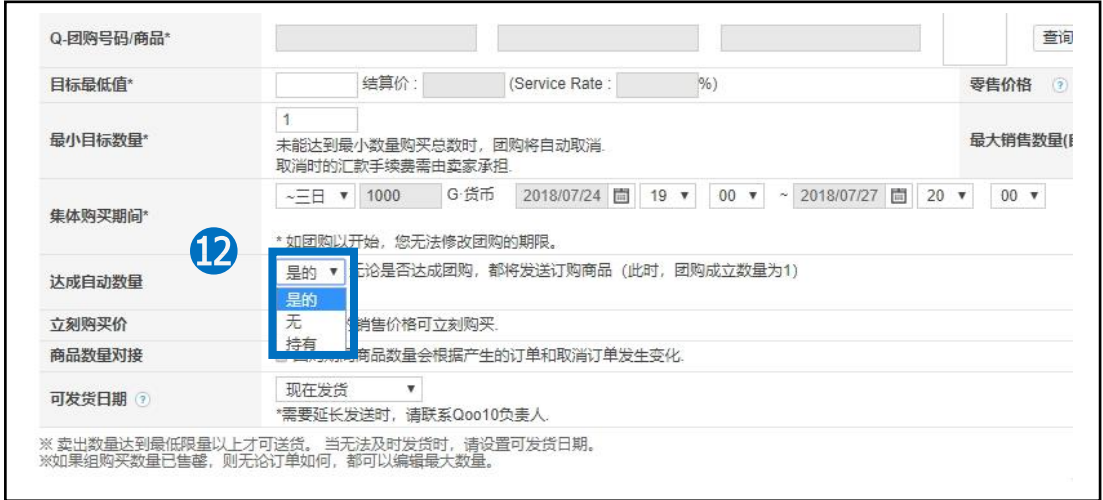

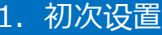

#### **⑮ 选择可发货日期。**

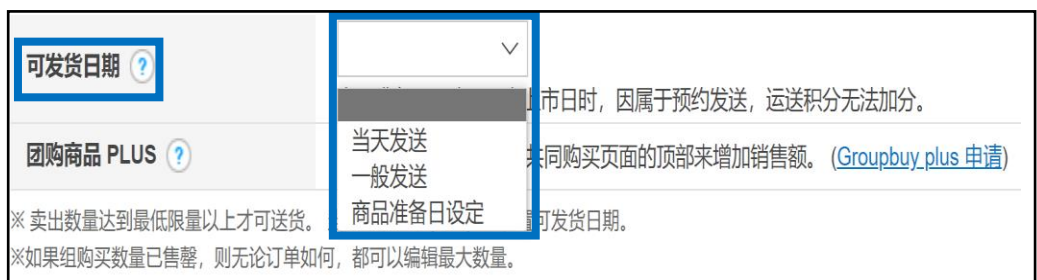

• 可发货日期可从下述项目中选择。

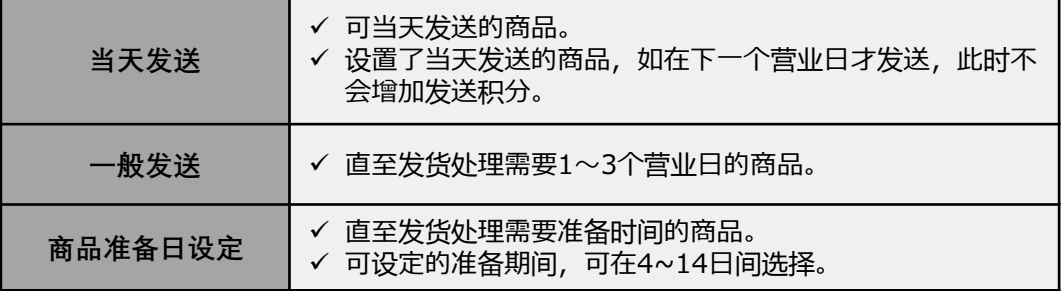

#### 常见问题

- Q. 如何设置可发货日期?
- A. 顾客在购买商品时,通常会参考可发货日期来选择。请务必填写合适的可发货 日期。此外,根据设置的可发货日期,获得的服务积分等各不相同。详细请参考 J·QSM操作指南1-5.如何查看店铺等级[和分数](https://doc.image-qoo10.jp/sqm/JP/guide_Myleveltensu_CN.pdf)[或我的等](https://qsm.qoo10.jp/GMKT.INC.Gsm.Web/Seller/GradeCriteriaPop.aspx)级&分数。

#### ⓮ 点击右下角下的【+新设】按钮

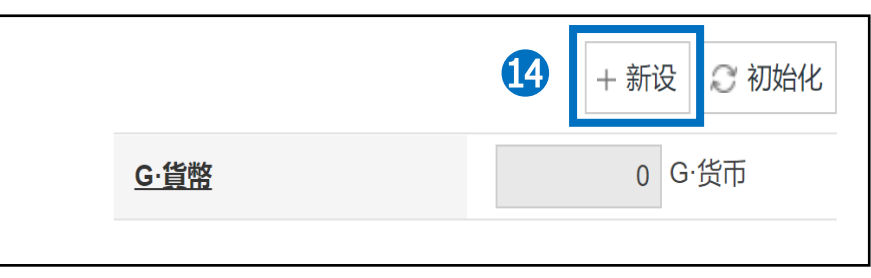

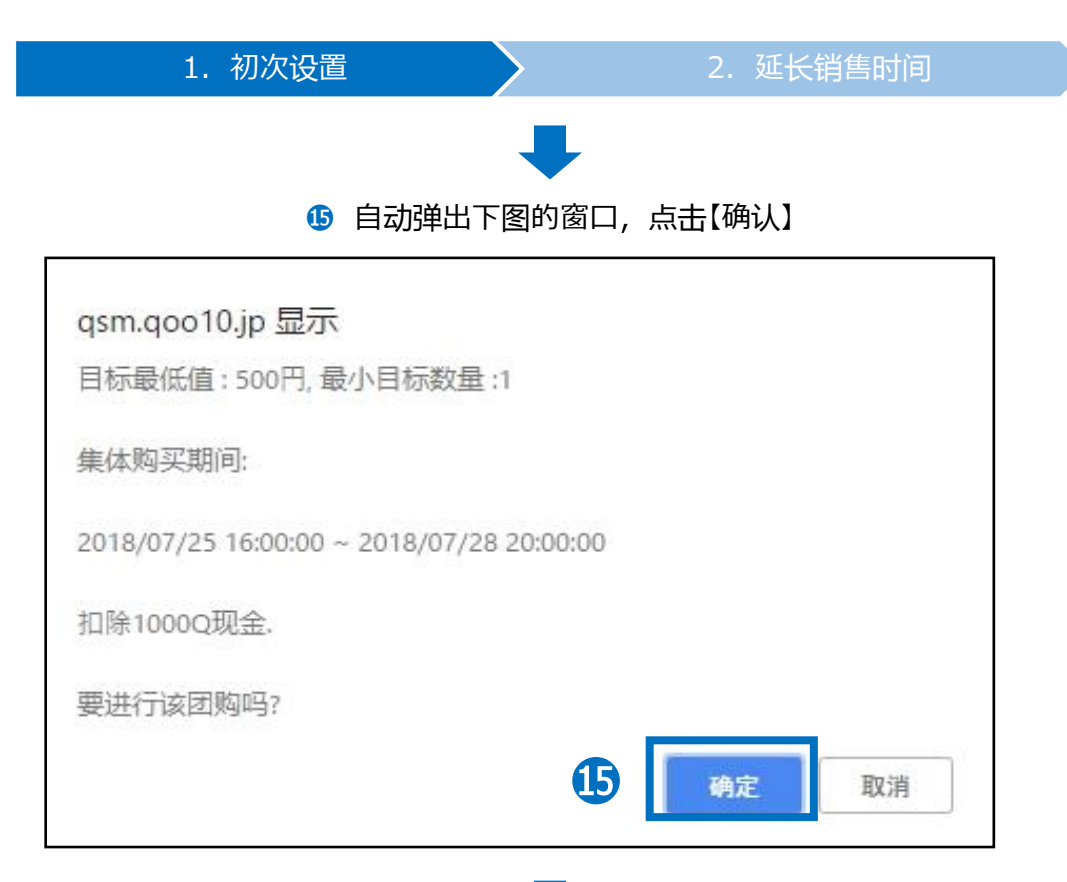

#### ⓰ 可以在下图中确认设置的团购商品。 点击【进行等待】按钮,可以查看团购开始前的商品详情

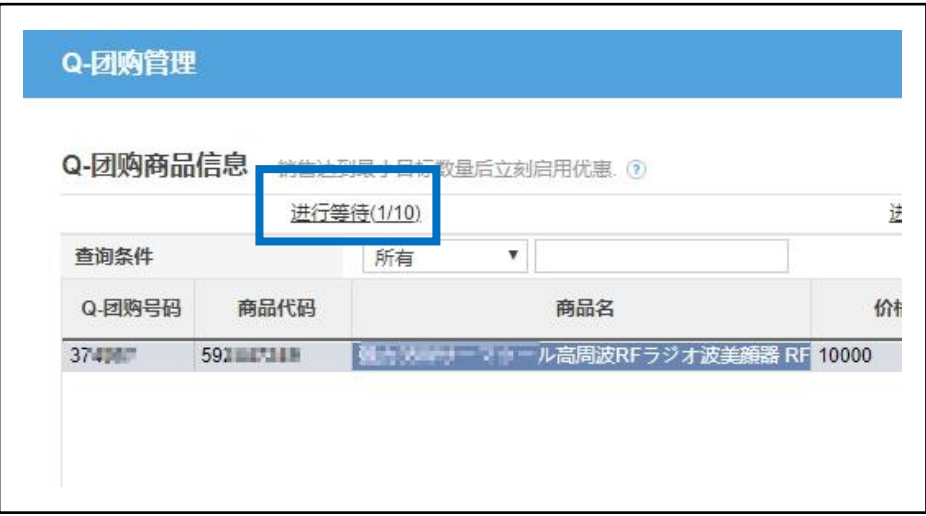

## <span id="page-18-0"></span>2. 延长销售时间

- 团购活动开始后,结束前可以延长销售时间。
- 活动开始后到结束前中随时可以设置延长销售时间。
- 团购活动结束后,不能再延长团购销售时间。
- 延长的只是团购活动的时间,销售价格等相关设定都不能修改。

#### ➊ 点击「团购商品信息」项目卡中的【进行中】按钮

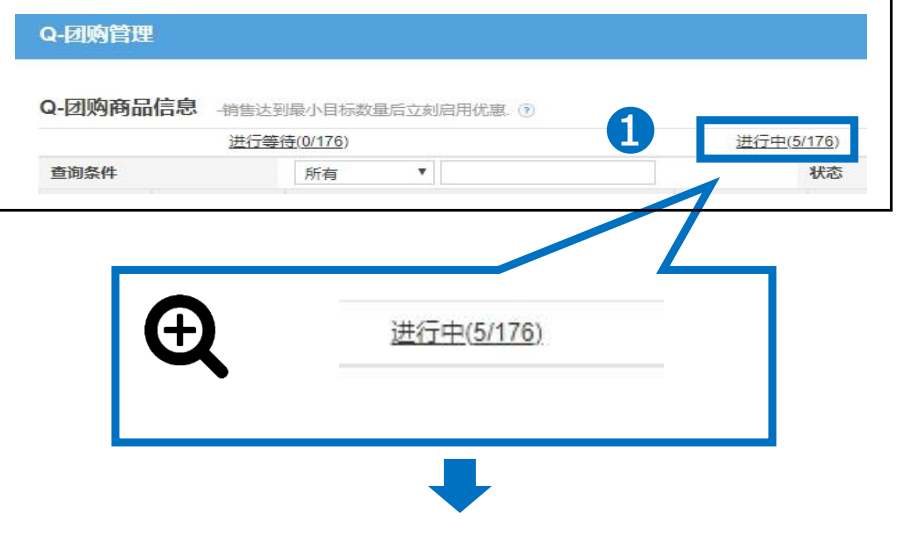

➋ 所以团购活动的商品详情都会显示在下图

| 进行等待(0/176)     |           |                                 | 进行中(5/176) |     |
|-----------------|-----------|---------------------------------|------------|-----|
| 查询条件            |           | 所有<br>۳                         |            | 状态  |
| Q-团购号码          | 商品代码      | 商品名                             | 价格         | 结算  |
| 373             | 59771 单板  | 【国内發送】【送料無料】★夏大人気新作★レース1950     |            | 874 |
| <b>373. ITM</b> | 281.17 19 | ロンクカーナイカン レナイー人 呑 きれいの 溥手 5/999 |            | 919 |
| 373             | 59548     | 限定プライス】夏に大活躍◆お洒落なレースカーディ899     |            | 827 |
| 37              | 59046 130 | 【国内配送】【送料無料】コンパクトに折りたため 920     |            | 846 |
|                 | 59088-745 | ∖限定大特価999円/全9色☆これからの時期に大氵999    |            | 919 |

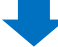

#### ➌ 如下图显示团购设置详细,点击【**延长期限**】

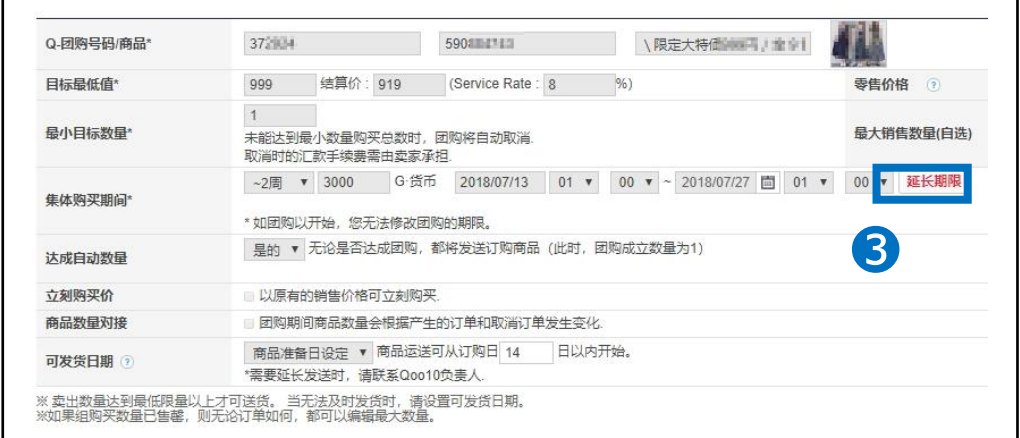

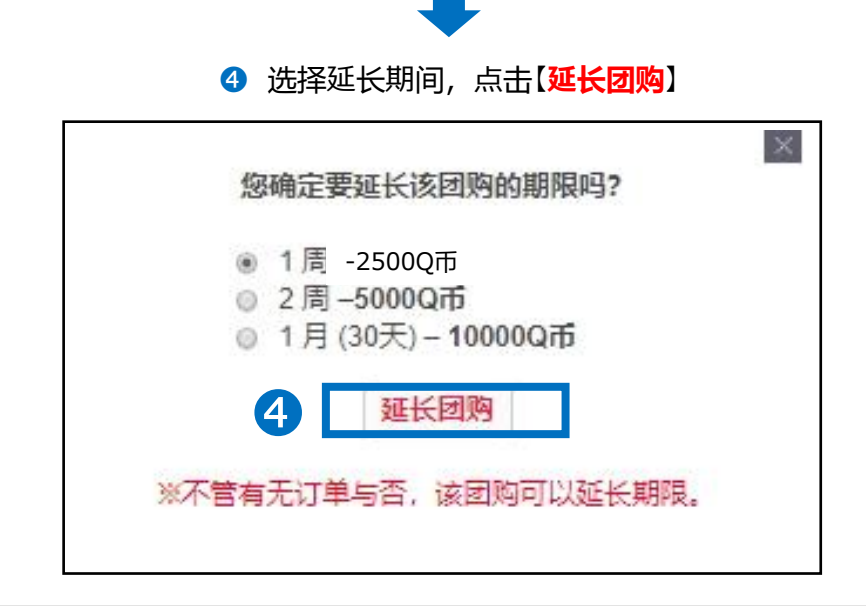

#### ※小贴士

- 团购活动延长次数没有限制,但是从最初设定开始日起,活动延长设定最 长可持续1年。从最初设定的开始日起,如超过1年以上,不能再延长活动。 请重新设定团购活动。
- 一旦延长后,不能取消和修改。 如果想停止团购,可以选择【早期结束】来 结束团购销售。
- 团购活动页面上的商品是按照人气顺序(实际销量)从高到低来排序的。人 气量(实际销量)会随着团购的延长,自动累加。排位顺序也会根据销量自 动更新(排位上升或保持不变)。如果不延长团购而是重新设置的话,之前 累计的销量和排位会自动清零。意味着,重新设置后的商品排位可能会掉到 活动页面的最下端。人气较高销量较多的商品,如果排位已经比较靠前,建 议在团购到期前,及时延长团购设置。

# <span id="page-20-0"></span>**如何修改・取消团购设置**

## 1. 如何修改·取消团购设置

- 团购活动开始前,可以修改已设的各项团购设定,还可以直接删除团购设置。 在团购活动开始前删除的话,设置时使用的Qcash会全额退款。
- 团购活动开始后,已设的各项设定都不可修改。如果在团购中,无论如何都想 修改价格・数量的话,请停止现在的团购后,重新设置。请注意,上述情况停止 团购的话,使用的Qcash不会退款。

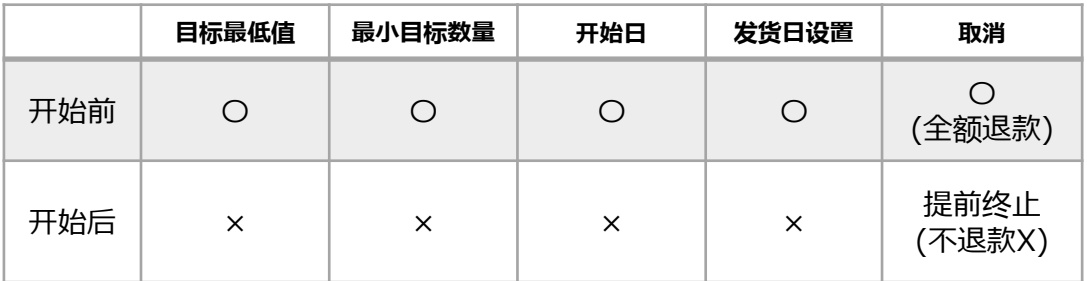

### 2. 如何在团购开始前修改团购设置

• 团购活动开始前,修改设置。

### **❶ 在团购商品信息项目栏,点击【进行等待】**

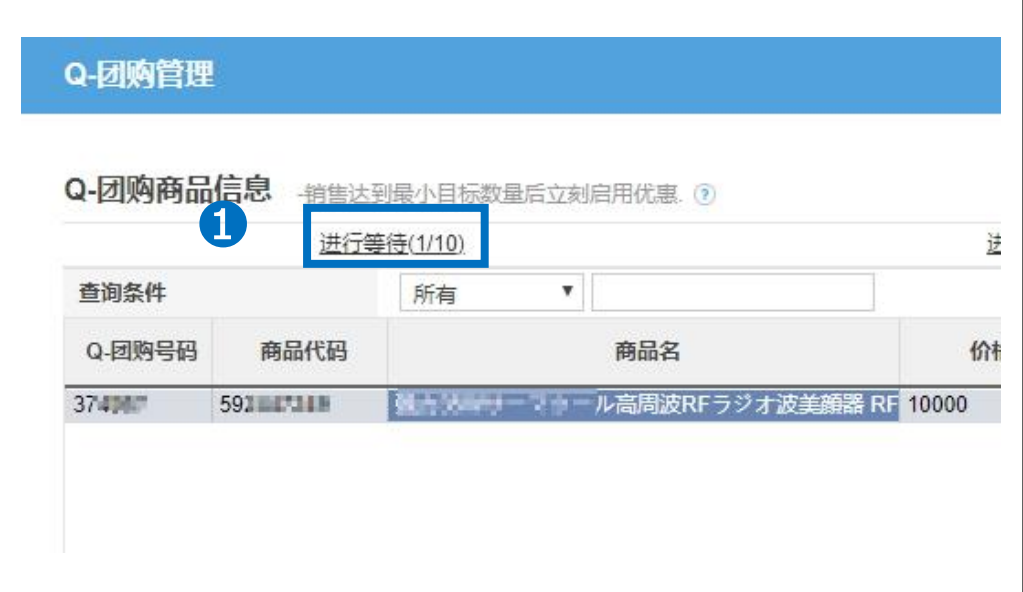

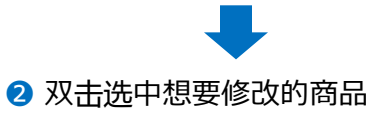

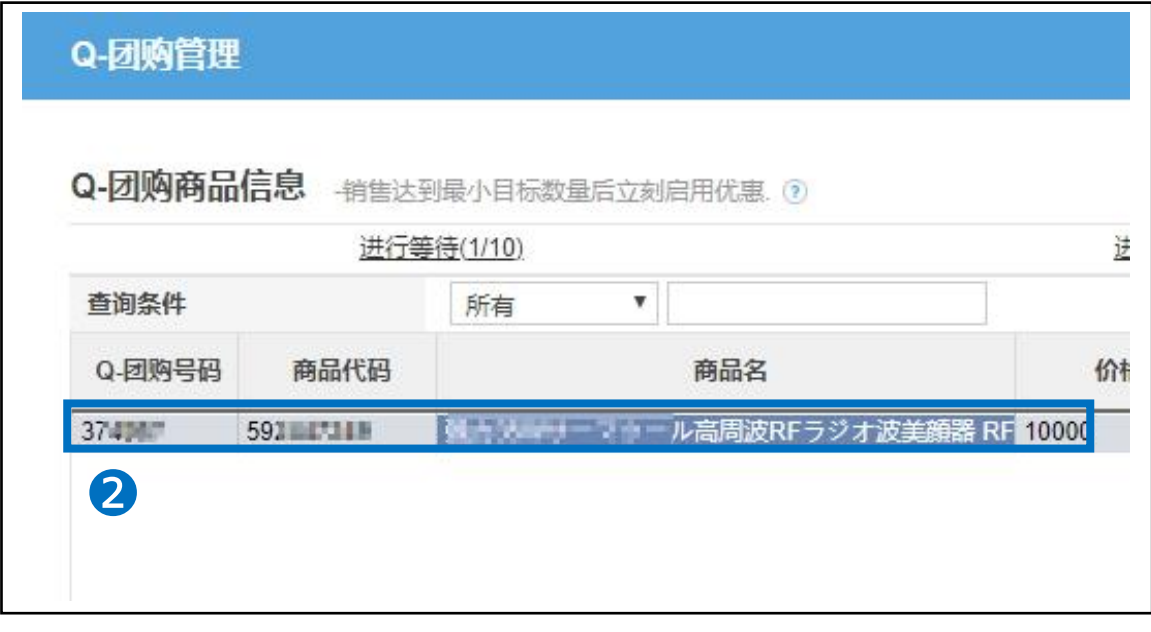

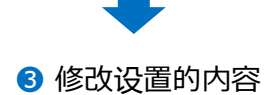

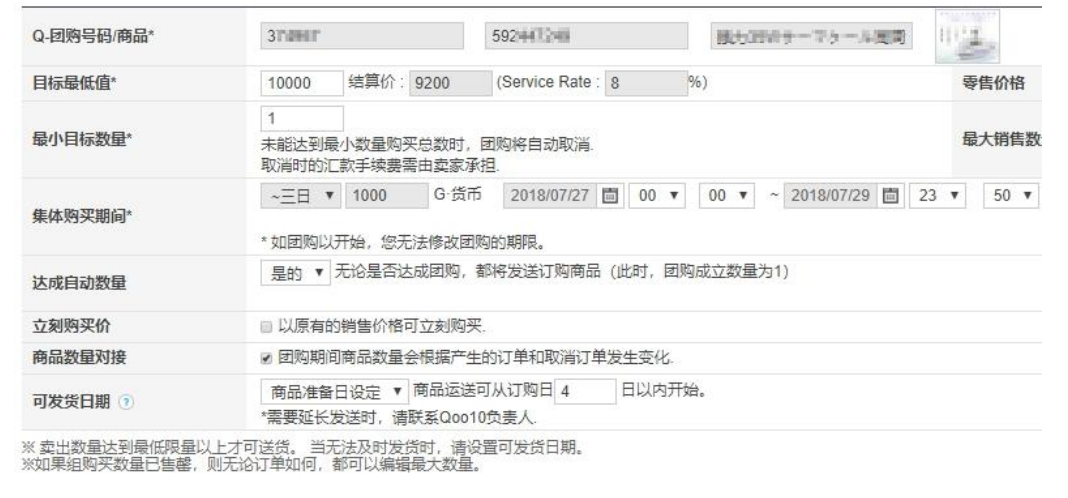

• 只能修改已设的内容,商品本身不能变更。

❹ 点击【修改】按钮

<span id="page-22-0"></span>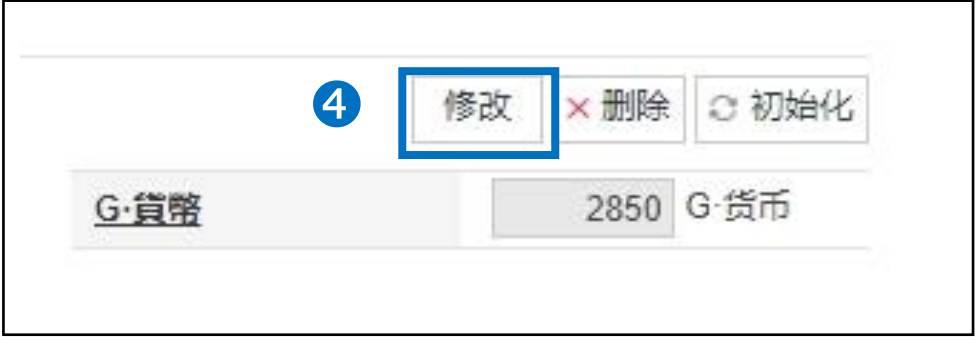

- 3. 如何在团购开始前取消团购设置
- 团购活动开始前,取消设置。

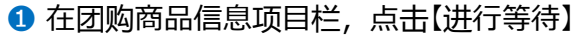

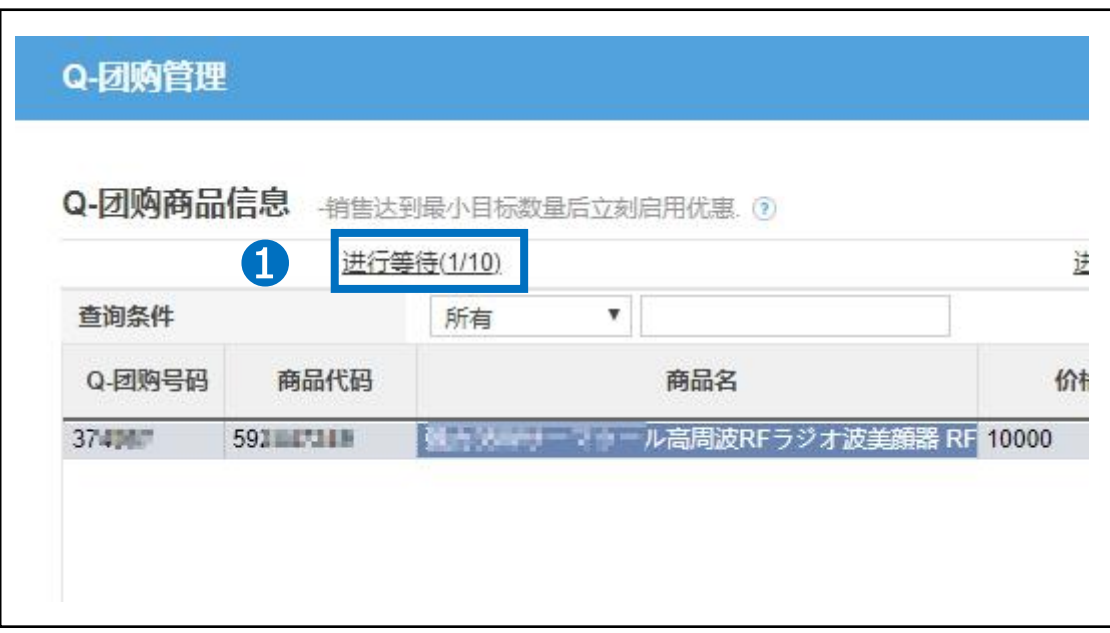

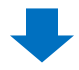

## 3. 如何在团购开始前取消团购设置

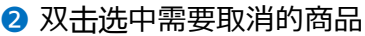

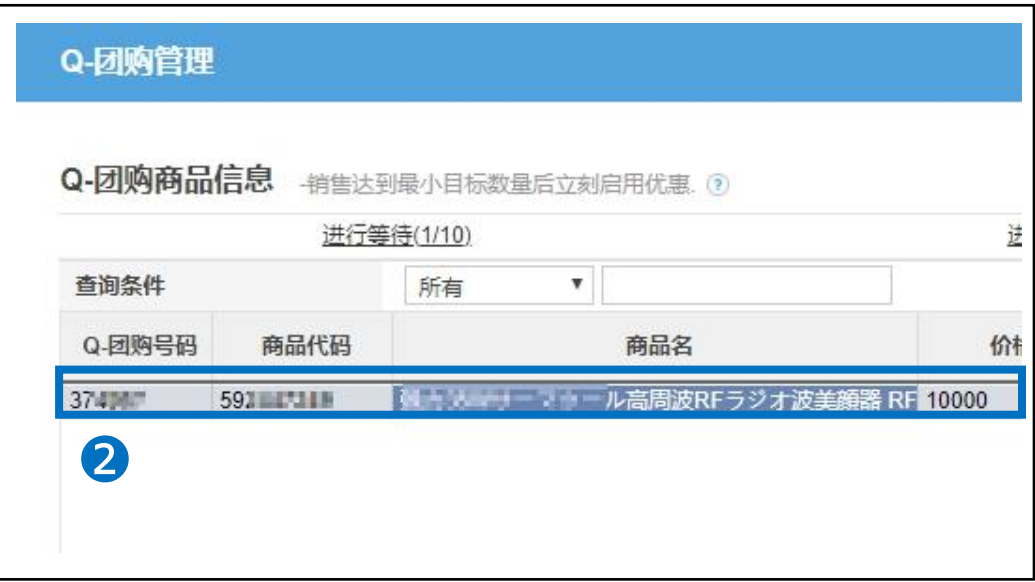

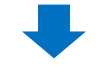

**<sup>3</sup>** 点击【X删除】

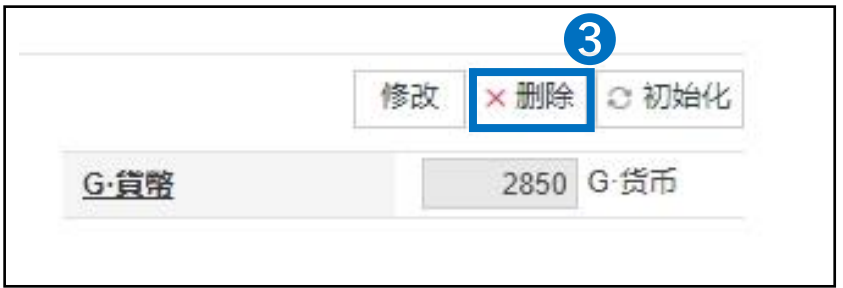

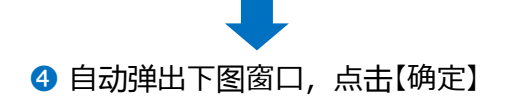

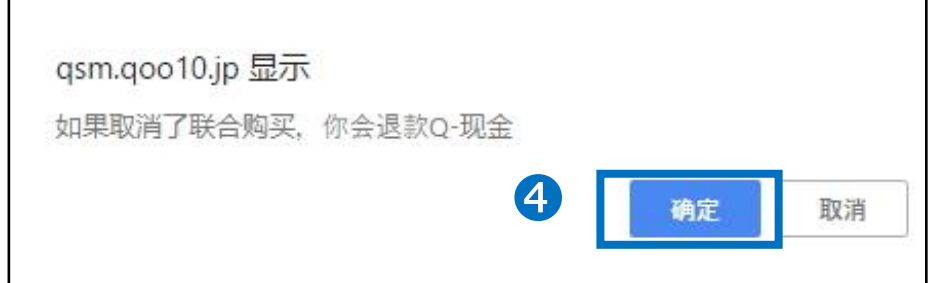

## <span id="page-24-0"></span>4. 如何提前终止团购活动

• 提前终止正在进行的团购活动。

#### ➊ 点击「团购商品信息」项目栏中的【进行中】按钮

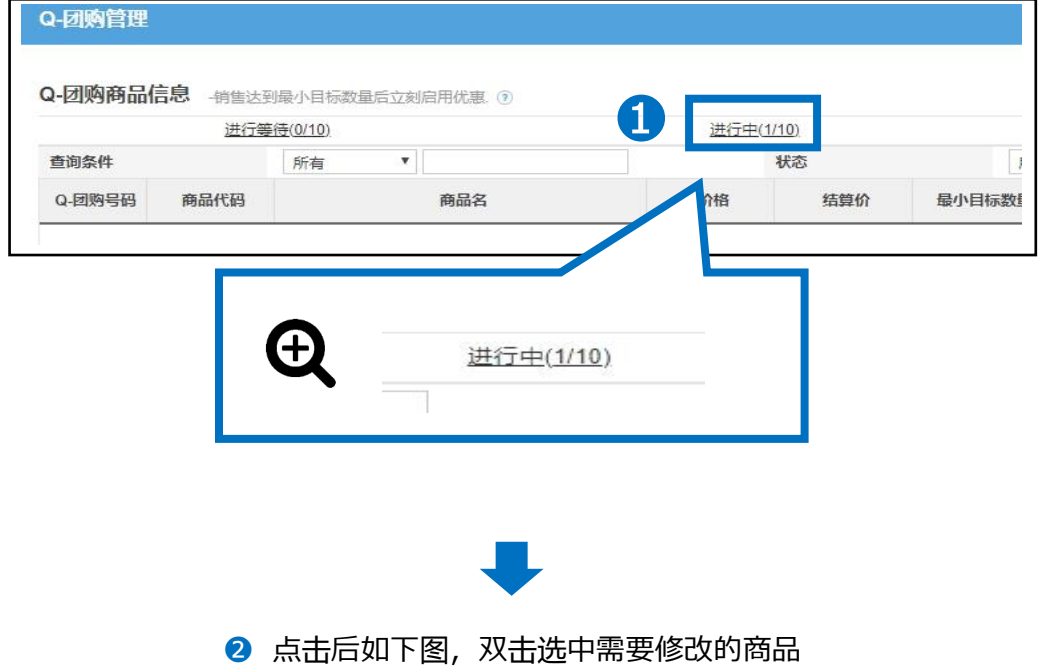

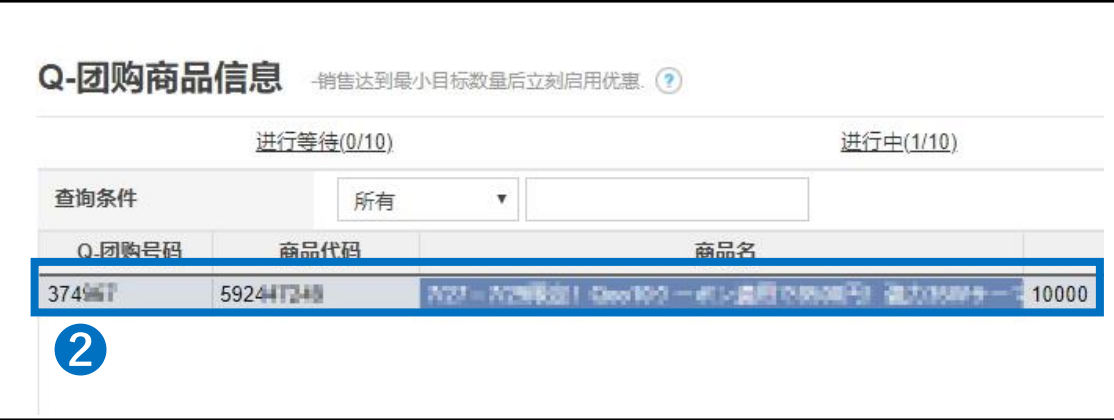

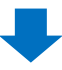

## 4. 如何提前终止团购活动

➌ 点击右下角的【早期结束】按钮

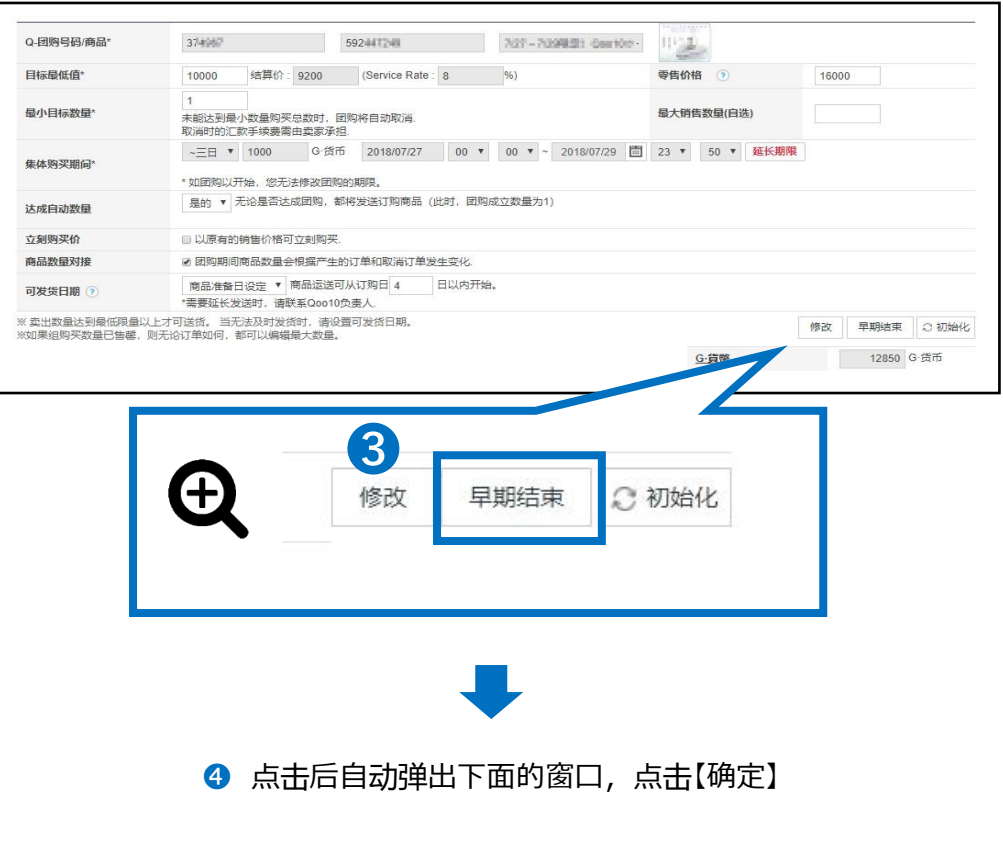

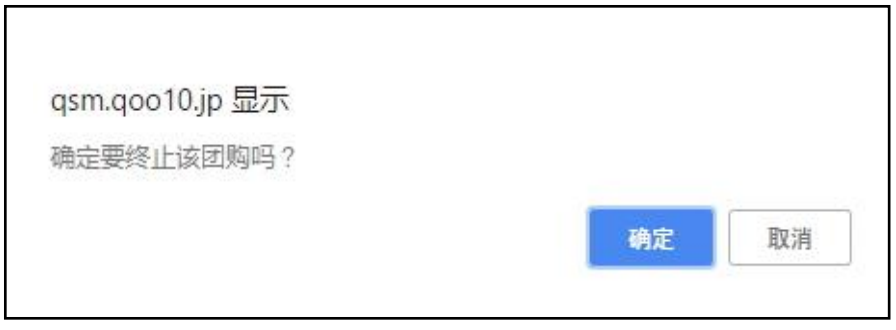

• 请注意:如提前终止团购活动,使用的Qcash不会退款。

## <span id="page-26-0"></span>**团购的结算方法**

### 1. 团购的结算方法

- 团购活动中售出的商品,交易手续费为团购折扣价的8%。
- 请参考下面的计算公式。

## 结算价 = 团购折扣价 - (团购折扣价X8%)

## 2. 结算方法图例

#### **通常情况**

手续费为10%的商品,销售价为1000円的情况

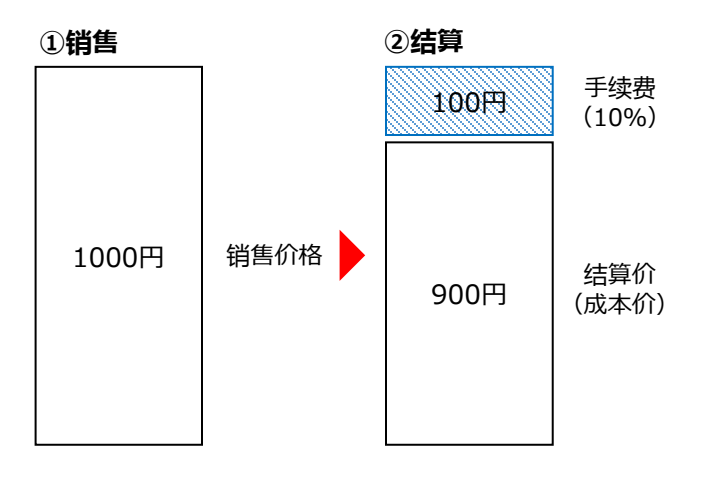

#### **团购活动**

上述同样的商品,销售价为900円的情况

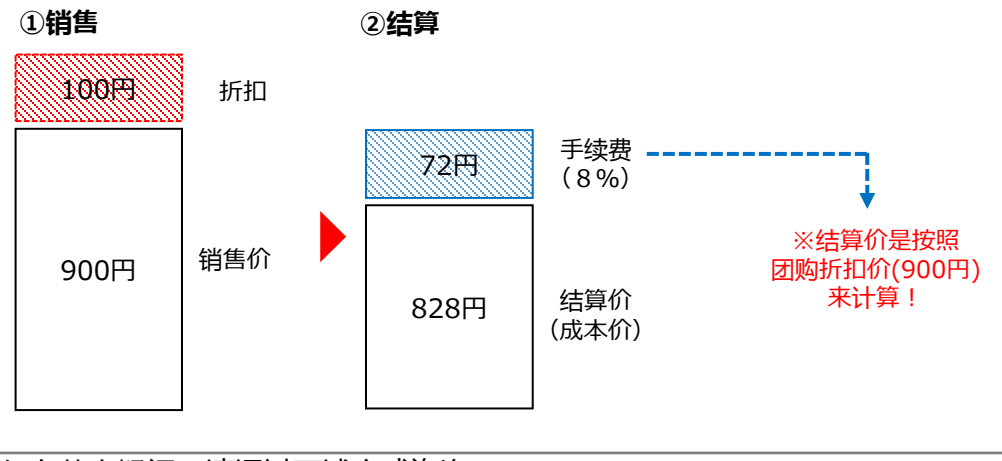

如有其它疑问,请通过下述方式咨询: 向Qoo10[进行咨询](https://qsm.qoo10.jp/GMKT.INC.Gsm.Web/Popup/Callcenter/pop_MessageSend.aspx?page_gubun=NEW&from=EDITINFO)>选择类型:[JQSM操作方法] > [广告推广・优惠券・Qcash]